# **Access Professional Edition**

Personnel Management

en Manual

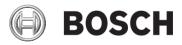

### **Table of Contents**

| 1   | General                                | 5  |  |  |
|-----|----------------------------------------|----|--|--|
| 1.1 | User Login                             | 8  |  |  |
| 1.2 | Layout of the main dialog              | 9  |  |  |
| 1.3 | Menu and tool bar                      | 11 |  |  |
| 1.4 | Settings for personnel management      | 14 |  |  |
| 2   | User rights                            | 17 |  |  |
| 2.1 | User rights                            | 17 |  |  |
| 2.2 | Setting user access rights             | 21 |  |  |
| 2.3 | User handover and workstation security | 22 |  |  |
| 3   | Personnel Management                   | 24 |  |  |
| 3.1 | Persons list                           | 24 |  |  |
| 3.2 | Dialog box for personnel data          | 27 |  |  |
| 3.3 | Device status                          | 29 |  |  |
| 3.4 | Online swipe                           | 31 |  |  |
| 4   | Personal data                          | 33 |  |  |
| 4.1 | Personnel and card data                | 34 |  |  |
| 4.2 | Assigning and revoking cards           | 38 |  |  |
| 4.3 | Authorizations                         | 40 |  |  |
| 4.4 | Additional fields                      | 43 |  |  |
| 4.5 | Application of time models             | 44 |  |  |
| 5   | Create cards                           | 46 |  |  |
| 5.1 | Creating cards                         | 46 |  |  |
| 5.2 | Taking or importing photos             | 47 |  |  |
| 5.3 | Previewing and printing cards          | 51 |  |  |
| 5.4 | Printing card receipts                 | 54 |  |  |
| 6   | Reports                                | 56 |  |  |
| 6.1 | Reports                                | 56 |  |  |
| 6.2 | Reports: Page view                     |    |  |  |

| 7 | PIN types | 66 |
|---|-----------|----|
|   | Index     | 69 |

# 1 General

Access PE is an Access Control System which has been designed to offer the highest standards of security and flexibility to small and medium sized installations. Access PE owes its stability and upgradeability to a 3-tier design: The top tier is the administration level with its controlling services. All administrative tasks are carried out here, e.g. the registration of new cards and the assignment of access rights.

The second tier is formed by the Local Access Controllers (LACs) which govern each group of doors or entrances. Even when the system is offline a LAC is able independently to make access control decisions. LACs are responsible for controlling the entrances, governing door opening times or requesting PINcodes at critical access points.

The third tier consists of card readers which, like the Controllers, are identical across all BOSCH access controls. They provide not only a consistently high degree of security, but also a simple upgrade and expansion path for the system, protecting previous investments.

Access PE multi-user version allows multiple workstations to control the system. Customizable user rights levels regulate access and guarantee security. In this way it is possible, for example, to maintain card data from one workstation whilst using another to verify whether an employee is present in the building.

Access PE offers exceptionally flexible configuration of access rights, time models and entrance parameters. The following list gives an overview of the most important features:

### Quick & Easy card Assignment

Cards (up to three) can be assigned to persons either manually or using a dialog reader connected to a PC via a serial connection. Only one card can be active per person at any one time. When upgrading cards the old card is automatically overwritten and becomes invalid, thus preventing old cards from gaining access even if those responsible forgot or were unable to cancel them.

### **Access Rights (including Group Privileges)**

Each person can inherit group privileges as well as having individual rights assigned to him. Privileges can be restricted by area and time to an accuracy of one minute. Group privileges can be used to grant and limit access rights for any or all cardholders simultaneously. Group privileges can be made dependent on time models which restrict their access to certain times of day.

#### Access tracking

By defining Areas it is possible to track and enforce a correct sequence of accesses. Even without monitoring, this configuration makes it possible to display a cardholder's location.

### Anti-Passback

When a card has been read it can be blocked for a defined period from entering at the same access point. Hence it is possible to prevent "passback", where a user hands his card back across a barrier to provide access for an unauthorized person.

#### Automatic Cancelation of cards upon Expiration

Visitors and temporary staff frequently require access for a limited period only.

cards can be registered for a specific time period, so that they automatically lose their validity when that period expires.

#### **Time Models and Day Models**

A cardholder can be assigned to specific time models which regulate the hours in which that person has access. Time models can be defined flexibly using day models which determine how specific weekdays, weekends, holidays and special days deviate from normal working days.

### Identification via PIN-Code

Instead of a card a person can use a special PIN-Code to enter.

### Verification via PIN-Code

Particularly sensitive areas can be programmed to require additional PIN-Codes. This protection can in turn be made dependent on time models, so that, for instance, a PIN-Code is only required for access during holiday times or outside of defined working hours.

### Flexible Door Management

Flexible parameterization of individual door models allows an optimum balance between security and comfort. The "shunt" or alarm suppression period can be individually specified to regulate for how long a door may remain open. In cooperation with an alarm system the access point can then optionally be locked.

#### **Periodic Door Release**

In order to facilitate access, door alarms can be shunted to release doors for specific periods. Door release periods can be defined manually or automatically via a time model.

#### Time and Attendance

Access points can be parameterized to record ingress and egress for time & attendance purposes.

### **Card Design**

The graphical add-in module **Card Personalization** (CP) is fully integrated into the Access Control system to allow the operator to create cards without switching applications.

#### **Assignment of Photos**

If the add-in module **Card Personalization** (CP) is not activated photographic identification can nevertheless be imported and associated with cardholders.

### Offline locking system

Areas which are not covered, for whatever reason, by the highavailability online access control system can nevertheless be locked offline.

### Administration of video devices

Entrances can be equipped additionally with cameras to identify and track the movements of persons using them.

### 1.1 User Login

Start the Personnel Management application using the desctop

icon or via Start > Programs > Access Professional Edition > Personnel Management.

The system's applications are protected from unauthorized use. A login with a valid **username** and **password** is required in order to invoke the dialog-based subsystems.

| 😫 Access | Profession | al Edition - User Login |                       |
|----------|------------|-------------------------|-----------------------|
| Language | selection  |                         |                       |
|          | Language   | EN - English            |                       |
| User     |            |                         |                       |
|          | Username   |                         | Start the application |
|          | Password   | Change password         | Delete contents       |
|          | Fassword   |                         | Cancel                |

The upper drop-down list can be used to select the desired interaction **language**. The default is that language which was used to install the application. If there is a change of user without restarting the application then the previous language is retained. For this reason it is possible for a dialog box to appear in an undesired language. In order to avoid this, please log in to Access PE again.

Access PE applications can be run in the following languages:

- English
- German
- Russian
- Polish
- Chinese (PRC)
- Dutch
- Spanish
- Portuguese (Brazil)

### NOTICE!

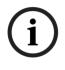

All facilities such as device names, labels, models and userrights schemes are displayed in the language in which they were entered.Similarly buttons and labels controlled by the operating system may appear in the language of the operating system.

If a valid username/password pair are entered then the button **Change Password** appears. This can be used to start a new dialog to change the password.

| Change password |        |  |
|-----------------|--------|--|
| New password    |        |  |
| Confirmation    |        |  |
| Ok              | Cancel |  |

The button **Start the application** checks the user's privileges and, based on these, starts the application. If the system is unable to authenticate the login then the following error message appears: **Wrong username or password!** 

### **1.2** Layout of the main dialog

The dialog consists of the following parts:

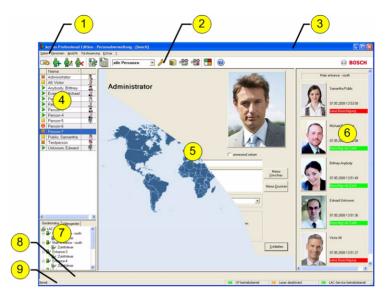

- 1 = **Menu bar** contains dialog functions displayed according to the menu order.
- 2 = **Toolbar** contains shortcut keys for the most important dialog functions.
- 3 = Title bar conforms to Windows standard and contains buttons for minimizing or closing the dialog window. The name of the registered user appears in square brackets.
- 4 = **Personnel table** lists all people known in the system along with their attendance status (authorization and location).
- 5 = Dialog field the first time this field is opened or when no user is logged in, it shows a neutral image (map of the world). When an entry is selected from the Personnel list, this person's data is displayed.
- 6 = **Online swipe** lists the last five people (with database image) that have swiped their cards at the entrance selected.

- 7 = **Device status** lists the configured devices and entrances along with their connection status. Enables door control functions.
- 8 = **Event display** faults are indicated by a flashing red bar (flashes three times) with details on the cause.
- 9 = **Status bar** displays information on buttons and menu entries that are controlled with the cursor. Status display on card personalization program (CP), dialog readers and LAC service.

When you enable the **Video Verification** component, additional facilities will be added to this dialog.

### 1.3 Menu and tool bar

The following functions are available via the menus or the icon buttons.

| Function            | lcon         | Description                                                                          |  |  |  |
|---------------------|--------------|--------------------------------------------------------------------------------------|--|--|--|
| Menu <b>Options</b> | Menu Options |                                                                                      |  |  |  |
| Refresh             |              | Refreshes the Personnel list                                                         |  |  |  |
| Exit                |              | Exits the Access PE Personnel                                                        |  |  |  |
|                     |              | Management application                                                               |  |  |  |
| Menu Persons        |              |                                                                                      |  |  |  |
| New person          | <u>Ĝ</u> +   | Opens a blank personnel and card data dialog                                         |  |  |  |
| Modify person       | <b>2</b>     | Opens the personnel and card<br>data dialog with the data of the<br>selected person. |  |  |  |
| Delete person       | k            | Deletes the selected person<br>(after confirming a safety check<br>dialog).          |  |  |  |

| Function            | lcon    | Description                      |
|---------------------|---------|----------------------------------|
| Transmit selected   |         | Transmits the selected person's  |
| person to the LAC   |         | data to the LAC service and      |
| service             |         | reports success.                 |
| Transmit all        |         | Transmits all persons' data to   |
| persons to the      |         | the LAC service and reports      |
| LAC service         |         | success.                         |
| Set all persons     |         | Sets all persons absent (after   |
| absent              |         | confirming a safety check        |
|                     |         | dialog).                         |
| Set location of all |         | Sets the location of all persons |
| persons present     |         | to unknown and deactivates       |
| to <b>unknown</b>   |         | access tracing for the next      |
|                     |         | booking of each person.          |
| View/print reports  | 8 h     | Calls the dialog for creating    |
|                     |         | report lists.                    |
|                     | List    | Restricts the persons shown to   |
|                     | control | those of the selected group.     |
|                     |         | All persons 🔽                    |
|                     |         | All persons                      |
|                     |         | Employees                        |
|                     |         | Visitors                         |
| Menu <b>View</b>    |         |                                  |
| Symbol bar          |         | Toggles display of the tool bar. |
|                     |         | Default = on.                    |
| Status bar          |         | Toggles display of the status    |
|                     |         | bar. Default = on.               |

| Function                                                                                                    | lcon                                                                                                    | Description                                                                                                    |
|----------------------------------------------------------------------------------------------------|----------------------------------------------------------------------------------------------------|----------------------------------------------------------------------------------------------------|
| Personnel data:<br>State<br>Card No.<br>Personnel-No.<br>Company<br>Personnel Group<br>Phone<br>Location<br>Menu <b>Door manage</b><br>open door |                                                                                                    | Choice of columns displayed in<br>the personnel overview in<br>addition to symbol and name<br>columns.<br>Default = State - Company -<br>Location<br>The entrance selected in the<br>device list is displayed and can<br>be opened (one-off). |
| Long-term open<br>lock door                                                                                                    | also<br>availabl<br>e via<br>the<br>context<br>menu<br>(right<br>click on<br>the<br>desired<br>door/<br>entranc<br>e) | The entrance selected in the<br>device list is displayed and can<br>be opened (long-term).<br>The entrance selected in the<br>device list is displayed and can<br>be locked.                                                                  |
| Menu Tools                                                                                                    |                                                                                                    | Log in/off Personnel                                                                                                    |
| User logon                                                                                                    |                                                                                                    | management.                                                                                                    |
| Execute the<br>Configurator                                                                                                    | ß                                                                                                    | Executes Configurator and<br>transfers data from personnel<br>management.                                                                                                    |
| Execute log<br>viewer                                                                                                    |                                                                                                    | Executes Log viewer and<br>transfers data from personnel<br>management.                                                                                                    |

| Function             | lcon | Description                       |
|----------------------|------|-----------------------------------|
| Execute Video        | 00   | Starts the application for        |
| verification         |      | executing video verification.     |
| Execute Alarm        | 20   | Starts the alarm processing       |
| application          |      | application.                      |
| Video panel          |      | Shows four displays in the        |
|                      |      | dialog field for individual video |
|                      |      | camera feeds.                     |
| Properties           |      | Opens a dialog box for general    |
|                      |      | system settings.                  |
| Menu <b>?</b> (Help) |      |                                   |
| Help topics          | (?)  | Opens this help file.             |
| About Access         |      | Displays information about        |
| Professional         |      | Personnel Management.             |
| Edition -            |      |                                   |
| Personnel            |      |                                   |
| Management           |      |                                   |

### 1.4 Settings for personnel management

**Tools > Settings** calls a dialog in which it is possible to perform basic configuration tasks (activate, modify) from any workstation.

 Administrative workplaces, where persons are assigned cards, can be fitted with a dialog reader. This must be parameterized and configured according to the manufacturer's specifications, or those delivered with the device. If a dialog reader is set up then manual card checking is deactivated.

The required settings for supported readers are:

| Reader name                           | BAUD  | D | Ρ | S |
|---------------------------------------|-------|---|---|---|
| DELTA 1200 Prox RS232                 | 9600  | 8 | Ν | 1 |
| DELTA 1200 iClass RS232               | 57600 | 8 | Е | 1 |
| DELTA 1200 USB Hitag, Legic, Mifare   | 9600  | 8 | Ν | 1 |
| DELTA 1200 RS232 Hitag, Legic, Mifare | 19200 | 8 | Ν | 1 |
| Interflex USB Hitag, Mifare           |       |   |   |   |
| Rosslare ARD-1200EM USB               | 9600  | 8 | Ν | 1 |

- D = Data bits N = none
- P = Parity E = even
- S = Stop bits O = odd
- If the system has been installed with the optional Card
   Personalization (CP) module then the corresponding
   check box is selected in settings. Unchecking this box
   blocks all functions for card design/creation.
- In addition the automatic transfer of personnel data via
   Connection to the LAC Server is also checked. This box should always remain checked.
- The display of card information during card assignment can be disabled here. This display is only necessary when, contrary to default settings (see General Settings in Access PE Configurator) card data are required which do not conform to the company standard settings.

| Change Configuration                                                                                                    |  |  |  |  |
|----------------------------------------------------------------------------------------------------|--|--|--|--|
| Attention:<br>This properties will be activated immediately. This may take some time (look at the<br>status bar).<br>This properties will be stored permanently and will already be activated after a restart of<br>your computer.                                                                                                    |  |  |  |  |
| Image: Provent control of the second control of the second control of the seco |  |  |  |  |
| CP system for card personalization installed     Connect to LAC service (transmit all card changes immediately to the subsystem)     Do not show dialog for edit and view internal card information                                                                                                    |  |  |  |  |
| Ok                                                                                                    |  |  |  |  |

## 2 User rights

The rights for users of Access PE applications (as well as users of the Configurator and the Logviewer) are assigned in Personnel Management on a special personnel data tab (= User Rights).

### 2.1 User rights

This tab is only visible if the user currently logged in has administrator rights. Only **administrators** can set and modify their own rights and those of others.

| Personnel Data 🛛 👫 A                                                 | ccess Authorizations 🛛 📾                                           | User Rights                                 |
|----------------------------------------------------------------------|--------------------------------------------------------------------|---------------------------------------------|
| Username Bosch                                                       |                                                                    | C No rights                                 |
| User-administr                                                       | rator                                                              | C User                                      |
| Password MINING<br>Confirmation                                      | _                                                                  | O User-administrator                        |
| User rights for persons                                              |                                                                    | User rights for configurator                |
| <ul> <li>View personnel data</li> <li>Edit personnel data</li> </ul> | <ul> <li>Alarm verification</li> <li>Video verification</li> </ul> | 🤶 🔽 Configuration of system                 |
| Change location                                                      |                                                                    | User rights for door management             |
| 🧕 🔽 Change authorizations                                            |                                                                    | 🧕 🗹 Open / lock door (long-term)            |
| User rights for video devices                                        | User rights for video functions                                    | User rights for logviewer                   |
| Category 1                                                           | ☑ Live video                                                       | 🧕 🔽 View own messages                       |
| Category 2                                                           | ✓ Archive                                                          | 🤶 💌 View all messages without personal data |
| Category 3                                                           | Export / record                                                    | 🤶 🔽 View all messages                       |
|                                                                      |                                                                    |                                             |

If a person is to receive user rights for Access PE applications, then these must be explicitly assigned. By default all persons are configured **without** user rights.

User rights can be assigned by entering a user name and a password. The person's surname is suggested by default as the user name, but this is arbitrary. The password can be max. 16 characters long, is case sensitive and may contain any special characters.

#### NOTICE!

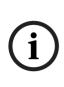

It is highly recommended that you create a separate user for each person who is to use the system. Do not create a generic user under whose name different persons will work. All data entries, modifications etc. are logged under the name of the user who carried them out, but this is only worthwhile if each user has his/her own password and **changes user settings** (*Section 2.3 User handover and workstation security*) as necessary when sharing the workstation with another person.

The default installation contains one predefined administrator. Hence when these predefined users are logged on it is possible to create and modify any other kind of user or administrator. Administrators differ from normal users only in as far as they are able to administrate user rights. There is no difference between the user types as far as the availability of applications or access to data and log files is concerned. Each of the users can be configured with restricted or unrestricted data access. If one of the administrator options is chosen then the various groups of user rights for Access PE applications become active and can be assigned individually.

In detail, the assignable user rights are the following:

| Applicatio | User right  | Description                        |
|------------|-------------|------------------------------------|
| n          |             |                                    |
| Personnel  | View        | Only the dialog box with personnel |
| data       | personnel   | data can be invoked. Locations of  |
|            | data        | persons are not displayed.         |
|            |             | Modifications are not allowed.     |
|            | Edit        | Personnel data can be viewed and   |
|            | personnel   | modified. Locations of persons are |
|            | data        | not displayed.                     |
|            | Change      | Can only be used in conjunction    |
|            | location    | with one of the above options.     |
|            |             | If View personnel data is active   |
|            |             | then locations can be displayed    |
|            |             | only.                              |
|            |             | If Edit personnel data is active   |
|            |             | then locations can be modified.    |
|            | Change      | The tab Access authorizations only |
|            | authorizati | becomes active when this box is    |
|            | ons         | checked.                           |
| Configurat | Configurati | Activates full user rights for     |
| or         | on of       | Configurator.                      |
|            | system      |                                    |
| Door       | Open /lock  | Door management is activated for   |
| manageme   | door (long- | the menu of the same name, and     |
| nt         | term)       | via the context menu in the device |
|            |             | status list (in Personnel          |
|            |             | management and Log viewer).        |

| Applicatio | User right                                          | Description                                                                     |
|------------|-----------------------------------------------------|---------------------------------------------------------------------------------|
| n          |                                                     |                                                                                 |
| Log viewer | View own<br>message                                 | Filters out all log messages except<br>those pertaining to the user<br>himself. |
|            | View all<br>messages<br>without<br>personal<br>data | Shows all log messages but masks personal data.                                 |
|            | View all<br>messages                                | Shows all log messages uncensored.                                              |

When you are setting up video verification, special rights are available for authorizing particular people and activities with regard to controlling and operating video facilities.

Active user rights are marked with a tick in the check box and

the symbol next to it. The following picture shows the activation of all rights. All boxes can be checked without fear of rights conflicts, because the more comprehensive set of rights will take precedence.

#### Setting user access rights 2.2

The system is delivered with a pre configured User-Administrator rights.

A user with the user name and password bosch is provided by default.

Only administrators are allowed to set up other users.

### WARNING!

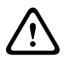

This user and his password is part of the standard delivery and not customized for each purchaser of the software. Therefore it is urgently recommended, before entering production usage, that you first use them to set up your own accounts with administrator privileges, and then delete or modify the original.

Set up further users as follows:

1. Start Access PE Personnel Management using the desktop

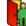

or via Start > Programs > Access Professional icon Edition, and log in with the pre configured User-Administrator account.

2. Open the dialog for adding personnel data using the

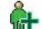

#### or the menu **Persons > New Person** button

- Add a new user by specifying at least the name and 3. personnel group
- 4. Click on the User Rights tab and...
  - change the **user name** if necessary a.
  - b. assign a **password**.
  - c. define the type of the user (User or User-Administrator).
  - d. assign to this user the **rights** to modify data.
  - e. Confirm your entries and close the dialog box by clicking OK.

- Log out of Personnel Management by clicking conthe menu Extras > Logon and confirming the safety check by answering Yes.
- 6. Use the button or the menu again to log on using the credentials of the user you have just created.

### 2.3 User handover and workstation security

#### User handover

If one user relinquishes control to another at the same workstation then the handover should be made explicitly within the system. This handover can be performed with a running system - there is no need to restart Access PE.

First the current user must log out. To do this s/he clicks the

button in the tool bar. A safety check follows: **Do you** want to end your work with userrights?

After confirming the system switches back to the default view.

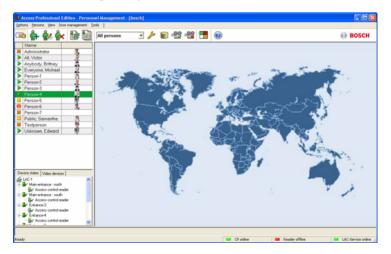

The new user **logs in** again using the 🖾 button.

### Workstation security

In the case of temporarily unoccupied workstations in publicly accessible places it is crucial to protect personal data from unauthorized access. Several measures are available for this purpose:

- In general neither Configurator nor Log Viewer should be installed on such workstations.
- Log out of Personnel Management when not in use, using

the button with safety check as described above. The personnel list remains visible but personal data can no longer be accessed.

- Close the application using File > Exit, or the Windows xbutton in the title bar. The application will need to be restarted to view the personnel list.
- Lock the computer using the standard Windows function: Press Ctrl + Alt + Del and choose Lock Computer from the system functions offered there. As this is the default function Lock Computer can usually be quickly achieved by simply pressing RETURN. Only the current user or a Windows system administrator can now unlock the system.

### 3 Personnel Management

This dialog is the main application of the workstations. Along with the data storage and editing facilities, this dialog also shows the locations of individual people as well as any blocks in place against them. You can also carry out system monitoring processes via the door control functions and device state displays.

### 3.1 Persons list

The persons list contains all persons known to the system. By default surname, first name and company or department are listed. A separate symbols column gives further details about status of the person or card as follows:

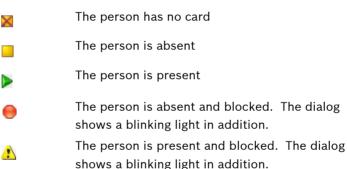

|   | Name               | Company/Dep. // | Location    |
|---|--------------------|-----------------|-------------|
| X | Administrator      |                 | – unknown – |
| × | Kontrolleur        |                 | - unknown - |
| 1 | Person_1           |                 | – unknown – |
|   | Person_2           |                 | – unknown – |
|   | Person_3           |                 | – unknown – |
| 2 | Person_4           |                 | – unknown – |
| × | Person_5           |                 | – unknown – |
| 0 | Public, Samatha B. |                 | – unknown – |
| X | Visitor_1          |                 | – unknown – |
|   | Visitor_2          |                 | – unknown – |
|   | Visitor_3          |                 | – unknown – |
|   | Visitor_4          |                 | – unknown – |
| × | Visitor_5          |                 | – unknown – |

The default list view, with columns **Symbol**, **Name**, **Company**/ **Dept**.) can be customized for each workstation. The menu **View > Personnel Data** can be used to add or remove further columns. Displayed columns are marked with a tick and reselecting toggles the option on and off.

The following additional columns are available:

- card No.
- Personnel No.
- Company / Dept.
- Personnel Group
- Telephone
- Location (if **Areas** have been defined)
- Picture

### NOTICE!

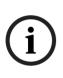

The current width of the list box may not allow all selected columns to be displayed. In this case please adjust the width and the order of the box and columns to best suit your needs. The order of columns can be changed by dragging and dropping the column headers. Increasing the width of the persons list of course impacts the width of the dialog box to its right.

The tool bar contains a combo-box to filter the persons list. By default **all persons** are displayed, but this may be restricted to **employees** or to **visitors**.

| All persons | ~ |
|-------------|---|
| All persons |   |
| Employees   |   |
| Visitors    |   |

You can add the **Picture** column to the Personnel list. You can hide or show the column via the **View > Personnel data > Picture** menu.

As this column is added to the far right, you sometimes need to scroll through the Personnel list to make it visible. Other columns may need to be hidden.

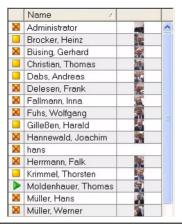

#### NOTICE!

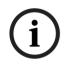

The images fit the height of the column, so people can be difficult to identify when the display is small. The main reason for displaying the images is therefore to enable users to quickly check which persons do not yet have a photo stored.

### 3.2 Dialog box for personnel data

If you select an entry in the **persons list**, that person's data are displayed in the dialog field to the right.

| Victor All<br>Card-No. 57<br>Current Present sin<br>Remark                                     | '7<br>1ce 08.05.2009 15:50 |                             |                                                    | Set absent |   |                         |
|------------------------------------------------------------------------------------------------|----------------------------|-----------------------------|----------------------------------------------------|------------|---|-------------------------|
| Memo                                                                                           |                            |                             |                                                    |            | - | Memo<br><u>p</u> review |
|                                                                                                |                            |                             |                                                    |            |   | Memo<br>print           |
| Phone                                                                                          |                            | Location<br>in der Firma (a | anwesend)                                          |            | • |                         |
| Special messages on the r<br>Name Victor All<br>On arrival Good morning<br>On leaving Good bye |                            | Card status —               | C explicit bloc<br>C 3 x wrong p<br>C selected for |            |   |                         |
|                                                                                                |                            | <u>S</u> ave                |                                                    | Cancel     |   | <u>C</u> lose           |

Apart from displaying the most important personal data various functions can be invoked from this dialog.

| Display/Function           | Description                               |
|----------------------------|-------------------------------------------|
| Name                       | Display only - modifications can be       |
| (Title - First name - Last | made using the <b>modification dialog</b> |
| name)                      | - Section 4.1 Personnel and card          |
| Company/Dept.              | data.                                     |
| Personnel-No.              |                                           |
| Card-No.                   |                                           |
| Photo                      |                                           |

| Display/Function                       | Description                          |
|----------------------------------------|--------------------------------------|
| Current Status                         | Absence / Presence display           |
|                                        | including date.                      |
| Set present, Set absent                | Depending on current status the      |
|                                        | person can be set present or absent  |
|                                        | here.                                |
| Notes                                  | Room for free text notes about this  |
|                                        | person. Max. 50 characters.          |
| Memo                                   | Room for free text memo to this      |
|                                        | person. Max. 300 characters.         |
| Memo preview/ Print                    | The memo text can be viewed or       |
| Memo                                   | printed according to a predefined    |
|                                        | print layout.                        |
| Telephone                              | Telephone number or reachability of  |
|                                        | this person.                         |
| Location                               | Display and modification of the      |
|                                        | person's location. Any area can be   |
|                                        | selected, as well as the default     |
|                                        | value unknown                        |
| Special messages on                    | each line of the display can contain |
| the reader                             | a maximum of 20 characters           |
| Name                                   | Person's name as displayed by        |
|                                        | suitably equipped readers.           |
| On arrival                             | Special welcome text.                |
| On leaving                             | Special farewell text.               |
| Card status                            |                                      |
| – valid                                | Display and modification of card     |
| <ul> <li>explicitly blocked</li> </ul> | status. The following card           |
| - 3x wrong PIN input                   | parameters can be set here.          |
| <ul> <li>Selected for</li> </ul>       |                                      |
| random screening                       |                                      |

### 3.3 Device status

The third area in the main personnel management dialog, situated beneath the persons list, is the device status display. [The **Video devices** tab is one of the special facilities available with Video Verification.]

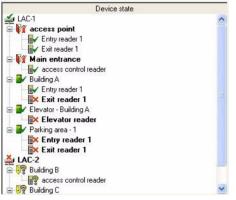

The following symbols reflect device status:

| 1           | Controller is online.                               |
|-------------|-----------------------------------------------------|
| ¥           | Controller is offline.                              |
| 4           | Connection to the controller can not be determined. |
| <b></b>     | Extension board is online.                          |
|             |                                                     |
| <b>**</b> × | Extension board is offline.                         |
| <b></b> ?   | Connection to extension board can not be detemined. |
|             | detenmed.                                           |
|             | Connection to entrance - OK.                        |
| <b>i</b> ×  | Connection to entrance is faulty.                   |
| 12          | Connection to entrance can not be determined.       |

Ξ×

e<sup>2</sup>

Entrance is locked.

Entrance is open / open long-term.

Entrance is open too long / possible intrusion.

Connection to reader - OK.

Connection to reader is faulty.

Connection to reader can not be determined.

Faulty connection are marked additionally by a bar at the bottom edge of the dialog, blinking red at the dialog start.

Connection to LAC 1, 2, 3, 4 out of order !

### NOTICE!

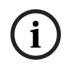

The status display of Wiegand readers can be misleading. Because they are not able to respond to status requests a parameterized Wiegand reader is shown as online as long as its controller is online.

#### Controls

This function is only active when the user logged in has **door control rights** - *Section 2.1 User rights*.

Selected entries in the device status list to which there is a connection can be given commands via the context menu (right click) or the menu **Door management** 

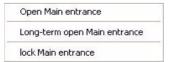

The name of the selected entry is read from context.

| <b>Open</b> <entrance></entrance>    | The selected entrance opens once (for one person). |
|--------------------------------------|----------------------------------------------------|
| Long-term open <entrance></entrance> | The selected entrance opens for a longer period.   |
| Lock <entrance></entrance>           | The selected entrance is locked.                   |

### 3.4 Online swipe

The context menu of the entries in the device states list also offers the **Online swipe** function, which opens a pane to the right of the dialog field.

In this area the function displays a history of bookings and messages for the selected entrance. The last persons to scan their cards at one of this entrance's readers are listed along with their archive images, a timestamp and the system's decision regarding access.

Additionally any messages not belonging to the categories **Message** or **Information** (except message numbers 61 to 67)

are displayed here marked with the 📲 symbol.

The entrance in question is displayed at the top of the pane. Even after selecting a different entrance in the device states list, the online swipe view for the first entrance remains. To switch to online swipe view for another entrance, you must invoke it explicitly via the context menu for that entrance For as long as it is active the context menu contains the line **switch off online swipe**, so that the access history can be hidden again at any time. Notes highlighted in color indicate whether access was granted (green) or denied (red) in each case.

| Entrance - 3                                                 |
|--------------------------------------------------------------|
| Samantha Public                                              |
| 17.08.2009 10:08:58<br>Berechtigt mit Zutritt                |
| Person-6<br>17.08.2009 10:08:45<br>kein Zutritt, Ausweis ist |
| 17.08.2009 09:54:25<br>Femfreigabe für Leser                 |

Only the last 5 messages and/or bookings are shown.

While the Online swipe view is active, the display is updated constantly with new messages, the most recent appearing at the top.

The list contains only access requests for the current day and previous day. If no cards were scanned during this period the list remains empty.

### 4 Personal data

To create a new person open an empty dialog box using the

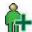

button or via the menu **Persons > New person** 

### NOTICE!

Note, this refers to creating a new personnel record. If instead you wish to edit existing personnel data then double click on a

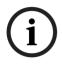

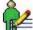

person in the persons list, or select a person and click the **W** button in the toolbar. The same dialog box will be opened, but containing the data for the selected person.

| Offline Access Authorizations                                                    | 🔜 User Rig                        |                                              |
|----------------------------------------------------------------------------------|-----------------------------------|----------------------------------------------|
| 💒 Personnel Data                                                                 | 🔥 Access Authorize                | ations                                       |
| Person<br>Title                                                                  | Personnel group<br>Mitarbeiter    | <u>I</u> ake picture<br>Preview card         |
| Last name Anybody<br>First name Brittney                                         | Card data                         | Print card                                   |
| Date of bith                                                                     | Personnel-No. 611                 | Print card reverse sid                       |
| Phone                                                                            | 2. Card-No.                       | Import picture<br>Delete picture             |
| Valid from until                                                                 | Access control data<br>Time model | Delete card 1                                |
| Special messages on the reader<br>Name on display Brittney Anybody<br>On arrival | PIN Verification                  | Delete card 2<br>Delete card 3               |
| On leaving                                                                       | Identification 🛨 😕                | Assign card <u>1</u><br>Assign card <u>2</u> |
|                                                                                  |                                   | Assign card 3                                |

### 4.1 Personnel and card data

The dialog Personal data and authorizations contains all relevant personal and card data, as well as special card information. The minimum inputs for the person to be stored in the database are a **name** and a **personnel group.** The following information can be stored:

| Data field/<br>Input field | Description                                   |
|----------------------------|-----------------------------------------------|
|                            |                                               |
| Person                     |                                               |
| Title                      | These data appear here in the order Title,    |
| Last name                  | First name, Last name. In the persons list    |
| First name                 | the title is not displayed.                   |
| Date of birth              | The date can be entered in numbers or         |
|                            | picked using the spin button (small up/       |
|                            | down arrows).                                 |
| Company                    | The company or department can be spread       |
|                            | over 4 lines. Line feeds can be entered       |
|                            | using Ctrl + ENTER. Max. 114 characters.      |
| Telephone                  | Also appears as information about the         |
|                            | person's availability. Max. 30 characters.    |
| Valid from to              | The validity period for access control can be |
|                            | specified here. Empty fields imply unlimited  |
|                            | validity.                                     |
| Personnel                  | Input required. One personnel group must      |
| group                      | be chosen.                                    |
| Card data                  |                                               |
|                            |                                               |
| (Display of card           | Symbolic display of the current card status.  |
| status)                    | No card assigned                              |
|                            | Card assigned                                 |
| Personnel-No.              | Enter a personnel number of max. 6 figures    |

| Data field/                         | Description                                                                                                    |
|-------------------------------------|----------------------------------------------------------------------------------------------------|
| Input field                         |                                                                                                    |
| 1. Card-No.                         | Enter a card number of max. 6 figures                                                                                                    |
| 2. Card-No                          | All cards get the same access                                                                                                    |
| 3. Card-No                          | authorizations.                                                                                                    |
| Special messag                      | es on the reader                                                                                                    |
| Display name                        | Display text for capable card readers.<br>Default is First name, Last name. Max. 20<br>characters                                                                                                    |
| Text on arrival                     | Customized display texts for arrival and                                                                                                    |
| Text on                             | departure can be entered here for TA                                                                                                    |
| departure                           | readers. Prerequisite is thatthe system                                                                                                    |
|                                     | parameter Show welcome/leaving message                                                                                                    |
|                                     | is activated in the Configurator settings.                                                                                                    |
|                                     | is activated in the configurator settings.                                                                                                    |
|                                     | Max. 20 characters.                                                                                                    |
| Access control                      | Max. 20 characters.                                                                                                    |
| Access control<br>Time model        | Max. 20 characters.                                                                                                    |
|                                     | Max. 20 characters.                                                                                                    |
|                                     | Max. 20 characters.<br>data<br>Select an existing duty model. The person                                                                                                    |
|                                     | Max. 20 characters.<br>data<br>Select an existing duty model. The person<br>is permitted access only during the defined                                                                                                    |
| Time model                          | Max. 20 characters.<br>data<br>Select an existing duty model. The person<br>is permitted access only during the defined<br>periods.                                                                                                    |
| Time model                          | Max. 20 characters.<br>data<br>Select an existing duty model. The person<br>is permitted access only during the defined<br>periods.<br>Input of PINs for use with keyboard readers.                                                                                                    |
| Time model                          | Max. 20 characters.<br>data<br>Select an existing duty model. The person<br>is permitted access only during the defined<br>periods.<br>Input of PINs for use with keyboard readers.<br>PINs are not permitted to contain                                                                                                    |
| Time model                          | Max. 20 characters.<br>data<br>Select an existing duty model. The person<br>is permitted access only during the defined<br>periods.<br>Input of PINs for use with keyboard readers.<br>PINs are not permitted to contain<br>sequences (e.g. 1234) or palindromes (e.g.                                                                                                    |
| Time model                          | Max. 20 characters.<br>data<br>Select an existing duty model. The person<br>is permitted access only during the defined<br>periods.<br>Input of PINs for use with keyboard readers.<br>PINs are not permitted to contain<br>sequences (e.g. 1234) or palindromes (e.g.<br>0110). General settings for PINs are made in                                                                                                    |
| Time model<br>PIN                   | Max. 20 characters.<br>data<br>Select an existing duty model. The person<br>is permitted access only during the defined<br>periods.<br>Input of PINs for use with keyboard readers.<br>PINs are not permitted to contain<br>sequences (e.g. 1234) or palindromes (e.g.<br>0110). General settings for PINs are made in<br>the <b>Configurator &gt; Settings</b> dialog.                                                   |
| Time model<br>PIN<br>Verification + | Max. 20 characters.<br>data<br>Select an existing duty model. The person<br>is permitted access only during the defined<br>periods.<br>Input of PINs for use with keyboard readers.<br>PINs are not permitted to contain<br>sequences (e.g. 1234) or palindromes (e.g.<br>0110). General settings for PINs are made in<br>the <b>Configurator &gt; Settings</b> dialog.<br>Input a 4-8 digit PIN (default = 4) which will |

| Data field/             | Description                                                                                                    |
|-------------------------|----------------------------------------------------------------------------------------------------|
| Input field             |                                                                                                    |
| Identification-         | As this PIN needs to be unique system-wide                                                                                                    |
| PIN /                   | it is generated by the system and displayed                                                                                                    |
| ID-PIN                  | in a message dialog before saving.  Personnel Manage  The new PIN is: 8486  OK                                                                                                    |
|                         | The length of this PIN is between 4 and 8<br>characters, default value = 4.<br>This Identification-PIN can be typed at<br>keyboard readers instead of presenting a<br>card. As this PIN functions virtually as a card<br>number it also carries with it all<br>authorizations assigned to that card<br>number.                                                                                                    |
| Arming-PIN /<br>IDS-PIN | Input a 4-8 digit PIN (default = 4, the same<br>length as the verification PIN) to arm the<br>alarm system.<br>Whether these fields are displayed or not is<br>determined by the check box <b>separate IDS-</b><br><b>PIN</b> (Configurator > Settings).<br>By default the fields for arming/disarming<br>the IDS (intrusion Detection System) are<br>not displayed.<br>If a separate arming-PIN has not been set<br>then a verification PIN may be used to arm<br>the IDS. However if a separate arming PIN<br>has been set then it alone can used - the<br>verification PIN will not then function as an<br>arming PIN. |

| Data field/                                                  | Description                                                                                                    |  |  |  |
|--------------------------------------------------------------|----------------------------------------------------------------------------------------------------|--|--|--|
| Input field                                                  |                                                                                                    |  |  |  |
| Note: A fourth variety of PIN, the Door-PIN, can be assigned |                                                                                                    |  |  |  |
| separately to individual doors. This code must be known to   |                                                                                                    |  |  |  |
| anyone using the door.                                       |                                                                                                    |  |  |  |
|                                                              | at and activated in the configurator on the                                                                                                |  |  |  |
| Entrances page                                               | under the function <b>PIN or Card</b> .                                                                                                    |  |  |  |
| order to use Ider                                            | n using Wiegand controllers and readers, in<br>ntification-, arming- or door-PINs the Wiegand<br>IN or Card (Nr. 6) needs to be activated. |  |  |  |
| Buttons on the r                                             | ight hand side of the dialog box                                                                                                    |  |  |  |
| Take picture                                                 | These buttons are only visible when <b>Card</b>                                                                                            |  |  |  |
| Preview card                                                 | <b>Personalization (CP)</b> (Section 5 Create                                                                                              |  |  |  |
| Print card                                                   | <i>cards</i> ) is installed and running on this workstation.                                                                               |  |  |  |
| Print card                                                   | WOIKSTATION.                                                                                                    |  |  |  |
| reverse side                                                 |                                                                                                    |  |  |  |
| Acknowledgem                                                 |                                                                                                    |  |  |  |
| ent                                                          |                                                                                                    |  |  |  |
| Import picture                                               | Pictures in .jpg or .bmp format may be                                                                                                    |  |  |  |
|                                                              | imported. The picture is integrated in the                                                                                                 |  |  |  |
|                                                              | personal data display.                                                                                                    |  |  |  |
| Delete picture                                               | Only activated if a picture has been                                                                                                    |  |  |  |
| Delete card 1                                                | imported.                                                                                                    |  |  |  |
| Delete card 1                                                | Only activated if a card has been assigned;<br>changes the display of the card status (see                                                 |  |  |  |
|                                                              | above).                                                                                                    |  |  |  |
| Delete card 3                                                | · ·                                                                                                    |  |  |  |
| Assign card 1                                                | Assigns a card number to the selected                                                                                                    |  |  |  |
| Assign card 2                                                | person and changes the display of the card status (see above).                                                                             |  |  |  |
| Assign card 3                                                | status (see above).                                                                                                    |  |  |  |

## NOTICE!

The identification and door PIN variants cannot be used for door models with security system arming (TM 10 and 14).

## 4.2 Assigning and revoking cards

Each cardholder can hold up to three cards, which can be assigned and revoked separately. Depending on the system configuration, card data can be recorded manually or via an enrollment reader, but only one of these methods can be active at a time: once an enrollment reader has been configured (Tools > Properties) then manual methods can no longer be used in parallel.

Manual data recording supports the use of different card technologies by allowing the operator to change underlying card bit formats. Once an enrollment reader is used however, only cards of the same underlying card technology can be used.

## NOTICE!

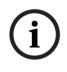

In Access PE a cardholder can use multiple credentials in multiple formats and technologies. Each of these however identifies the same individual with the same set of authorizations, blocks, PINs, time models and area-restrictions.

Depending on the **Properties** (Section 1.4 Settings for personnel management) cards can be checked manually or via a reader. Only one of these modes can be active at any one time. As soon as a reader has been configured the card number can no longer be checked manually.

## Manual card checking

For manual card checking a card number, with a maximum of six digits in default, must be defined in addition to at least the minimum personnel data of Name and Personnel Group. **Please enter a valid card-no. for the person!**  Clicking **Assign card** initiates a verification of the uniqueness of the card number. **This card is already assigned to the following person: xxx** 

The card number is now encoded based on the **default card data** shown in the **Settings** dialog of the Access PE

Configurator. A successful assignment is signalled by a dialog box which needs to be confirmed with **OK** before the data are stored.

| Personnel data and authorizations                                                                                                    |                                                                                                    |                                                                                                    |
|----------------------------------------------------------------------------------------------------|----------------------------------------------------------------------------------------------------|----------------------------------------------------------------------------------------------------|
| Offline Access Authorizations Versonnel Data                                                                                                | 🖙 User Rig                                                                                                    |                                                                                                    |
| Person<br>Title<br>Last name All<br>First name [Victor<br>Date of birth<br>Company                                                          | Personnel group<br>Mtarbeter<br>Card data<br>Card assigned<br>Personnel No.<br>1. Card-No. 577<br>2. Card-No. | Iake picture       Preview card       Print card       Print card reverse side       Acknowledgement       Import picture |
| Phone<br>Valid from until<br>Special messages on the reader<br>Name on display Victor All<br>On arrival Good morning<br>On leaving Good bye | 3. Card-No.<br>Access control data<br>Time model<br>PIN Verification<br>Verification<br>Identification        | Dejete picture Dejete card 1 Dejete card 2 Dejete card 3 Castign card 1                                                   |
| Card successful as                                                                                                    | signed I                                                                                                    | Assign card 2<br>Assign card 3<br>Cancel Help                                                                             |

If **Connect to LAC Service** is activated in **Personnel Management properties** (*Section 1.4 Settings for personnel management*) then changes or additions to personnel data are transmitted immediately to the LAC service and become valid system-wide.

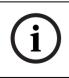

## NOTICE!

A person must be assigned not only a card number but also the **authorizations** (*Section 4.3 Authorizations*) for all entrances required.

If the check box **Do not show dialog for editing card information** is **not** checked in **Personnel Management**  **properties** then the button **Assign card** invokes the following dialog which provides an opportunity to override the default settings (see Access PE Configurator).

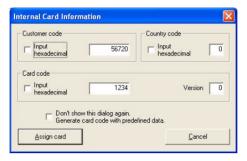

## Card checking by dialog reader.

A connected dialog reader for checking cards must be configured in **Personnel Management Properties**. Manual checking is thereby automatically deactivated.

In this case all data are read in from the card. Keyed input is therefore unnecessary and will be ignored by the system.

The user is prompted to hold his card over the dialog reader, from which he will receive either permission to enter or an error message.

## 4.3 Authorizations

This page is only shown if the user currently logged in has administrator **rights** (*Section 2.1 User rights*) to modify authorizations.

This tab is for the purpose of assigning authorizations to persons in the access control system. If Configurator (dialog **Authorization groups)** has already been used to assign default authorizations to particular personnel groups, then the person will have received those authorizations by being assigned to that personnel group.

| Default authorization<br>for personnel group |   |
|----------------------------------------------|---|
| Employees                                    | - |

The user's authorizations can however be supplemented by use of this tab.

| Offline Access Authorizations Personnel Data           |                  | •           | Constructions Construction Construction Cons |  |
|--------------------------------------------------------|------------------|-------------|----------------------------------------------------------------------------------------------------|--|
| roup authorizations                                    | erData           |             | M Access Autonzations                                                                                                    |  |
| Authorization for groups                               | Valid from       | Valid until | ND authorization for groups     Access - main-south     Access - main-south     Access - main     Generell access                                                                                                    |  |
| uthorizations for single entrance<br>Authorization for | es<br>Valid from | Valid until | ND authorization for                                                                                                    |  |
| Main entrance - south                                  |                  |             | Main entrance - north     Entrance-3     Entrance-6     Entrance-6     Entrance-8     Sentrance-7                                                                                                    |  |

This dialog contains four list boxes. The right hand boxes list all configured authorization groups (upper list), and all configured individual entrances (lower list). A person's total authorizations consist of all authorization groups and all individual entrances assigned to him in this dialog.

Authorizations (groups or entrances) can be transferred to a person either by double clicking on one in a right hand list box,

or selecting one and clicking  $\checkmark$ . The  $\checkmark$  button transfers all available authorizations at once. Any combination of group or individual authorizations can be assigned. Conversely, assigned authorizations can be revoked by double clicking or by use of

## the buttons > and >>>.

If authorization groups contain **time models** (these should be appropriately named), then the group's assigned entrances are

only passable by that person during those time models. Please note the special cases in **Application of time models \*\*\* XRef ME TO Anwendung\_von\_Zeitmodellen.xml** in Access PE. By default authorizations are not limited in time, however it is possible to limit both group and individual authorizations by entering dates in the columns **valid from** and **valid to**. A click in a cell in these columns invokes an in-line editor for entering

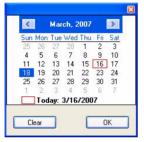

In this way, when creating a person, authorizations can be assigned which will only come into effect at a later date. Thus it is unnecessary to set a reminder to re-edit a person's authorizations because these authorizations can be set to expire automatically on a certain date. If a **valid from** date occurs later than a **valid to** date, then the authorization is deactivated upon reaching the **valid to** date and reactivated upon reaching the **valid from** date. This feature can be useful, for example, when a person takes vacation.

Changes to authorizations and other personnel data are not saved until confirmed by clicking OK. All changes are then automatically transmitted to the controllers, provided that in Settings (**Tools > Properties**) the option **Connect to LAC Service** is activated. In special cases the data can be transmitted explicitly using the menus **Persons > Transmit**  selected person to LAC service or Persons > Transmit all persons to LAC service.

## 4.4 Additional fields

This tab is only visible when at least one of the 10 available additional data fields has been configured in Access PE Configurator.

Up to 10 additional data fields can be configured. These can vary both in number and in field name. The fields can contain values of up to 40 characters.

The fields are displayed in order. If one of the ten fields is skipped then a space is left as a placeholder. If that field is configured later on, then it will replace its placeholder in the ordering.

| Personnel data and authorizations     |                       | <b>X</b>        |
|---------------------------------------|-----------------------|-----------------|
| 💒 Personnel data 🛛 🚯 Access authoriza | tions 🛛 📾 User rights | Additional data |
| Name at birth<br>Marital status       | l                     |                 |
| Phone - private                       |                       |                 |
| Phone - private (mobile)              |                       |                 |
|                                       |                       |                 |
| Size                                  |                       |                 |
|                                       | C                     | OK Cancel Help  |

#### CAUTION!

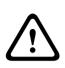

Each text entry field is assigned a field in the database so that the data can be stored, selected and included in reports. This means however that changes to additional data fields which are in use will lead to the loss from the database of the data they contain. If the use of the additional field contents does not change then the name of the field can be changed at any time.

## 4.5 Application of time models

Time models which are associated with personnel data will only be active if the reader's default settings have not been changed, and the option **No time model check** thus remains unchecked. time models can be used in many ways, so in order to understand how the system handles multiple assignments please note the following conflict-resolution rules: If a person has access to certain entrances via a time model, and if that person is given access to the same entrances without a time model, then the looser restriction prevails. I.e. in this case the time model will not be applied.

## Example:

A person is given the following access rights:

- Access to entrances A, B, C and D within a time model of 09:00 to 17:00 every day.
- Individual access rights to entrances B and D without time model.

This person now has access to entrances A and C between 09:00 and 17:00 every day, and unrestricted access to entrances B and D.

 If a person is given different access rights covering the same entrances, but governed by different time models, then the union of the time models is applied.

## Example:

A person is given the following access rights:

- Access to entrances A, B, C and D within a time model of 07:00 to 13:00 every day.
- Access to entrances B, D, E and F within a time model of 09:00 to 17:00 every day.

The person now has access to entrances A and C from 07:00 to 13:00, to entrances B and D from 07:00 to 17:00 and to entrances E and F from 09:00 to 17:00

 If a person is assigned to an authorization group with time models, and if the same person is given a time model for the use of his card, then the intersection of the defined periods is applied.

## Example:

A person is given the following access rights:

- An authorization group with access to entrances A, B, C and D, and a time model of 07:00 to 13:00 every day.
- An authorization group with access to entrances B, D, E and F and a time model of 09:00 to 17:00 every day.
- And additionally a duty model of 11:00 to 19:00 every day
   The person now has access to entrances A and C from 11:00 to

13:00, and to entrances B, D, E, and F from 11:00 to 17:00.

## 5 Create cards

Access PE is supplied with its own card personalization program. You can install this software on certain computers of your choice. To personalize cards, you will also need the appropriate hardware (camera and printer); we therefore recommend that you only install these components on the computers you will use for personalizing cards. Please note that even the image import function, for example for displaying images in the personnel dialog, only functions on

computers on which the card personalization program has been installed and started.

## 5.1 Creating cards

The functions required for creating cards can be executed at all workstations where the Badge Designer program is installed and running. Buttons for this purpose are found on the tab **Personnel data.** 

| Personnel data and authorizations                                                                                                    |                                                                                                  | $\mathbf{X}$                                                                                                    |
|----------------------------------------------------------------------------------------------------|--------------------------------------------------------------------------------------------------|----------------------------------------------------------------------------------------------------|
| 🎬 Offline Access Authorizations 🎉 🎼                                                                                                    | 🖘 User Rig                                                                                       |                                                                                                    |
| Person<br>Title  <br>Lest name Anybody<br>First name Brittney<br>Date of bitth<br>Company                                                                                                    | Personnel group<br>Mitarbeiter Card data Card assigned Personnel-No. 1. Card-No. 611 2. Card-No. | Iske picture Preview card Print card Print card generes side Acknowledgement Import picture                                           |
| Phone Valid from intervention intervention i | 3. Card-No.                                                                                      | Dejete picture<br>Dejete card 1<br>Dejete card 2<br>Dejete gard 3<br>Assign card 1<br>Assign card 2<br>Assign card 2<br>Assign card 3 |
|                                                                                                    | OK                                                                                               | Cancel Help                                                                                                    |

In addition to this the workstation must be connected to the necessary equipment: a **camera** and a **card printer**.

To configure the hardware select the card personalization configurator with **Start > Programs > Access Professional Edition > Card-Personalization-Configuration**.

Paramatrize a camera or a printer with the inputs on the tab **Video** respectively **Print**. Please rever the Online Help of this tool, too.

| Card Personalization Configuration                             |                                                                                                    | × |
|----------------------------------------------------------------|----------------------------------------------------------------------------------------------------|---|
| General Video Scanning Display Print                           | Info   Idr   Communication   Dependencies                                                                                                 | 1 |
| _race level<br>↓ Hide console window<br>↓ Launch automatically | Enabled services<br>Scan service<br>Enabled service<br>Enabled service<br>Finit service<br>Communication service<br>Communication service |   |
|                                                                | OK Cancel Apply Help                                                                                                    |   |

The following steps are recommended for the creation of cards:

- Import or take a photo
- Preview card (optional)
- Print card/reverse side
- Print card receipt (optional)

## 5.2 Taking or importing photos

Personnel Photos, which are to be printed on cards or to appear in the personnel data dialog, can be taken with a connected camera or imported from a file, if available.

#### Importing photos

Photos of employees can be imported as files and assigned to personnel data.

#### NOTICE!

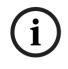

Photo import is also available at workstation where the Card Personalization application is not installed. In this case however photographs can only be imported in original size. The editing features described below are not available.

To import a photo from a file click Import picture and pick a file from the file selector dialog. The configuration settings for the Card Personalization program define a default directory for imported files, and this is the first directory opened by the import function. Nevertheless any picture file on the system can be found and selected by the file selector dialog. Once the file has been selected it is shown in the preview window to aid in finding the correct photograph.

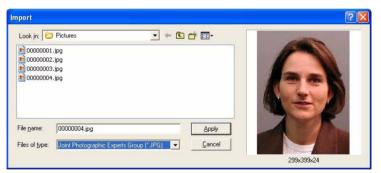

Once a picture has been chosen an editing dialog appears which allows the picture to be cropped and resized. The red frame marks that portion of the photo which will be stored in the system for that person.

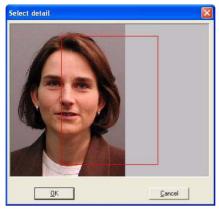

The selected portion of the photo can be repositioned in the frame by dragging and dropping with the left mouse button.

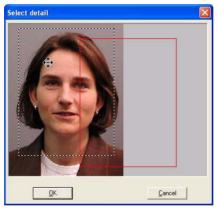

The selected portion of the photo can also be enlarged by leftclicking, holding and stretching with the mouse. In this way even small portions of photos can be used for cards, provided the resolution of the photo permits the magnification. By clicking OK the selected portion of the photo is imported.

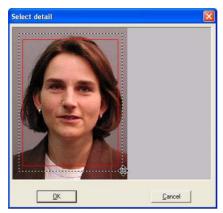

The frame size will be adapted to the size of the frame in the dialog window and/or the picture frame in the defined card layout, and previewed there immediately after confirming the import.

## Taking a photo

The card creation application Card Personalization (CP) must be configured for the camera type which is attached to the workstation. This is done using the CP Configuration dialog. Please consult that application's help facility to find out more about possible settings.

The following screen shots are taken from Video for Windows and will not be the same for all camera types.

Clicking on the button **Take picture** brings up the following dialog:

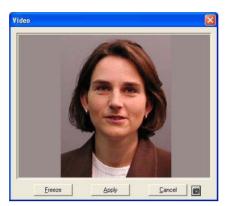

If necessary the current camera settings can be checked and

modified using the 🕮 button.

If the settings and the requirements match then the image can be frozen with the Freeze button.

Live image mode can be activated again at any time if the frozen image is unsatisfactory. If the photograph is to be used for card and personnel data then please click Apply.

A further dialog Crop picture is displayed. Using a cropping frame you can select that part of the photograph which is to appear on the card.

Please consult the section on Importing photos above for further details about use of the cropping frame.

## 5.3 Previewing and printing cards

The buttons Preview card and Print card reverse side are only active if card layouts have been assigned to the respective personnel group in Access PE Configurator (dialog: Personnel Groups).

| Card layout |             |   |
|-------------|-------------|---|
| Front       | TestCard_EN | Y |
| Reverse     | Back_EN     | ~ |

## **Preview card**

After the picture has been taken it is automatically inserted into the predefined area in the card layout, where it can be previewed before printing. The card is previewed in the following dialog box, which is invoked by the Preview card button.

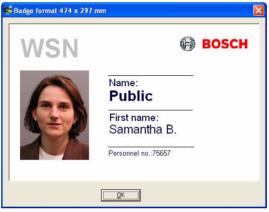

Close the dialog by clicking **OK**.

## **Print card**

If the layout of the card is satisfactory then, in the final step, it can be printed. The Print card button invokes the following dialog which resembles the last except that it offers a print command.

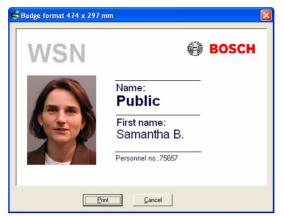

The **Print** button begins the print process by invoking a dialog to choose a printer. If a default printer has been defined in Configurator then printing proceeds immediately.

|     |                |   | je            | Print badı |
|-----|----------------|---|---------------|------------|
| nt  | <u>P</u> rint  | • | Badge printer | Printer:   |
| cel | <u>C</u> ancel |   | 1             | # copies:  |
| 2   | <u>C</u> ar    |   | 1             | # copies:  |

#### Print card reverse side

If the reverse side of the card is to be printed then special layouts and contents can be defined for the purpose. Note: Please ensure that the cards whose fronts have been printed are uppermost in the hopper of the card printer before you give the command to print the reverse side.

**Tip:** We recommend that the reverse side contain only general and not person-specific data. In this case you can pre-print the reverse sides of a number of cards and hold them in stock, making it faster to create complete cards for individuals as the need arises.

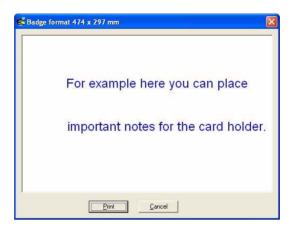

## 5.4 Printing card receipts

Another feature of the card creation application is the ability to print a standard receipt. The receipt documents the handover of the card and the cardholder can receive information about the data stored on it.

To use this feature a template must be created and stored for the personnel group in Access PE Configurator, dialog: **Personnel Groups.** 

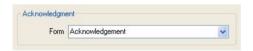

Date: 06.08.2008

#### Acknowledgement of identification badge

Last name: Public First name: John B. Company:

#### Reason of issue:

Please check:

- o First issue
- o Replacement / New issue
- o Badge lost

- Badge lost
  Badge damaged
  Return of badge (\*)
  Return of damaged badge (\*)
- o Change of name o Transfer
- o Other: ...

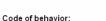

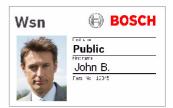

Entering the buisness premises is only permitted while holding a valid badge. The badge must be shown on demand and may not be passed to other persons. Its loss must be immediately reported to the responsible issue office.

The badge has to be returned at quitting.

#### Charging of cost in case of loss or damage:

Check, if valid:

# 6 Reports

You can use the list functions in Access PE to collate the database contents in a specific way and organize them into a clear format for printing.

To filter the results so that only the data the user needs to see is shown, you can use pre-prepared layouts, which provide specific information regarding a certain aspect of access control (for example, who has what authorizations for which doors).

## 6.1 Reports

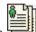

The button changes the view from the personnel data view to a dialog for creating and viewing reports relevant to access control.

| Filter                | 2                 |       |                 | -           |   |
|-----------------------|-------------------|-------|-----------------|-------------|---|
| Name                  |                   |       | First name      |             |   |
| Personnel no          |                   |       | Card no         |             |   |
| Card no from          |                   |       | Card no to      |             |   |
| Dep./Company          |                   |       | Personnel group | (no filter) | • |
| Filter location       |                   |       |                 |             |   |
|                       | Name              |       |                 |             |   |
|                       | outside           |       |                 |             |   |
|                       | Area building A   |       |                 |             |   |
|                       | Area cafeteria    |       |                 |             |   |
|                       | Area computer roo | m     |                 |             |   |
| Filter authorizations |                   |       |                 |             |   |
| Authorizations        | Name              | Туре  | ∀alid until     |             | 1 |
|                       | Authorization     | (G) 🔥 |                 | 1           |   |
|                       | Administrator     | (G) 🥮 |                 |             |   |
|                       | Visitors          | (G)   |                 |             |   |
|                       | access point      | (E)   |                 |             |   |
| ilter devices         |                   |       |                 |             |   |
| Type                  | Туре              |       | Description     |             |   |
|                       | Lac               |       |                 | 1           |   |
|                       | Entrance          |       |                 |             |   |
|                       | Reader            |       |                 |             |   |
|                       |                   |       |                 |             |   |

A number of reports layouts and content filters are available:

Reports | en

57

| Layout    | Available Filters | Description                      |
|-----------|-------------------|----------------------------------|
| Personnel | Last name         | Displays personnel data.         |
| data      | First name        | Data can be filtered             |
|           | Personnel no.     | according to any or all of       |
|           | Card no.          | the available filters.           |
|           | Card no. from to  | Multiple filters function        |
|           | Dept./Company     | restrictively (logical AND).     |
|           | Personnel Group   | For example, it is possible      |
|           |                   | to search for all persons        |
|           |                   | whose name begins with <b>A</b>  |
|           |                   | and whose card number is         |
|           |                   | in the range 900 to 999.         |
|           |                   | The * character can be           |
|           |                   | used as a wildcard to stand      |
|           |                   | for any or no characters.        |
| Blocked   | Last name         | Displays data of personnel       |
| Persons   | First name        | whose card status is             |
|           | Personnel no      | anything other than <b>valid</b> |
|           | Card no.          | (e.g explicitly blocked, 3x      |
|           | Card no. from to  | wrong PIN input, selected        |
|           | Dept./Company     | for random screening) in         |
|           | Personnel Group   | the main personnel data          |
|           |                   | screen.                          |
|           |                   | Data can be filtered             |
|           |                   | according to any or all of       |
|           |                   | the available filters.           |
|           |                   | Multiple filters function        |
|           |                   | restrictively (logical AND).     |
|           |                   | For example, it is possible      |
|           |                   | to search for all persons        |
|           |                   | whose name begins with <b>A</b>  |
|           |                   | and whose card number is         |
|           |                   | in the range 900 to 999.         |
|           |                   | The * character can be           |
|           |                   | used as a wildcard to stand      |
|           |                   | for any or no characters.        |

| Layout      | Available Filters | Description                      |
|-------------|-------------------|----------------------------------|
| Persons -   | Last name         | Report listing persons and       |
| Authorizati | First name        | their assigned                   |
| ons         | Personnel no.     | authorizations. Group            |
|             | Card no.          | authorizations are marked        |
|             | Card no. from to  | with <b>(G)</b> and individual   |
|             | Dept./Company     | authorizations with <b>(E)</b> . |
|             | Personnel Group   | Duration of validity is also     |
|             | Authorizations    | shown.                           |
|             |                   | It is possible to filter based   |
|             |                   | on one or multiple               |
|             |                   | authorizations. Each             |
|             |                   | authorization can be             |
|             |                   | selected or unselected with      |
|             |                   | a single click.                  |
| Persons -   | Last name         | Based on the configured          |
| Areas       | First name        | areas in the system both the     |
|             | Personnel no.     | names and the number of          |
|             | Card no.          | persons at the specified         |
|             | Card no. from to  | location are listed.             |
|             | Dept./Company     | It is possible to filter based   |
|             | Personnel Group   | on one or multiple areas.        |
|             | Locations         | Each area can be selected        |
|             |                   | or unselected with a single      |
|             |                   | click.                           |

| Layout      | Available Filters  | Description                    |
|-------------|--------------------|--------------------------------|
| Authorizati | Authorizations     | Report listing authorizations  |
| ons -       |                    | and their assigned persons.    |
| Persons     |                    | Group authorizations are       |
|             |                    | marked with <b>(G)</b> and     |
|             |                    | individual authorizations      |
|             |                    | with <b>(E)</b> . Duration of  |
|             |                    | validity is also shown.        |
|             |                    | It is possible to filter based |
|             |                    | on one or multiple             |
|             |                    | authorizations. Each           |
|             |                    | authorization can be           |
|             |                    | selected or unselected with    |
|             |                    | a single click.                |
| Devices     | Device type        | Report listing device types    |
|             | Device description | (controllers, entrances,       |
|             |                    | readers).                      |
|             |                    | It is possible to filter based |
|             |                    | on one or multiple device      |
|             |                    | types. Each device type can    |
|             |                    | be selected or unselected      |
|             |                    | with a single click.           |
|             |                    | Devices can be filtered by     |
|             |                    | text matches on their          |
|             |                    | descriptions. E.g. all         |
|             |                    | devices whose descriptions     |
|             |                    | start with <b>A</b> .          |
|             |                    | The * character can be used    |
|             |                    | in the device description as   |
|             |                    | a wildcard to stand for any    |
|             |                    | or no characters.              |

| Layout             | Available Filters                                                                                                    | Description                                                                                                    |
|--------------------|----------------------------------------------------------------------------------------------------|----------------------------------------------------------------------------------------------------|
| Users              | Last name<br>First name<br>Personnel no.<br>Card no.<br>Card no. from to<br>Dept./Company<br>Personnel Group                   | Report listing persons who<br>are also users of the system<br>and the user rights assigned<br>to them<br>Data can be filtered<br>according to any or all of<br>the available filters.<br>Multiple filters function<br>restrictively (logical AND).<br>For example, it is possible<br>to search for all persons<br>whose name begins with <b>A</b><br>and whose card number is<br>in the range 900 to 999.<br><b>The * character can be</b><br><b>used as a wildcard to stand</b> |
| Persons -<br>Doors | Last name<br>First name<br>Personnel no.<br>Card no.<br>Card no. from to<br>Dept./Company<br>Personnel Group<br>Authorizations | for any or no characters.<br>Report listing persons and<br>their assigned doors.<br>Group authorizations are<br>marked with (G) and<br>individual authorizations<br>with (E). Duration of<br>validity is also shown.<br>Persons can be filtered by<br>text matches, e.g. all<br>persons whose names start<br>with A.<br>The * character can be used<br>in the device description as<br>a wildcard to stand for any<br>or no characters.                                          |

## 6.2 Reports: Page view

Depending on the **choice of layout** different fields are activated for setting filter criteria. These filters limit the report contents to a subset. If no filter is set then all data are reported. The **Search** button triggers the collection of data and their display in a preview window.

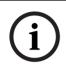

## NOTICE!

When changing filter criteria it is advisable to make use of the **Clear form** button to avoid unintentional filtering and hence misleading reports.

| н н н н     | 1 /1           | 100%          | •           |              |            |                  |
|-------------|----------------|---------------|-------------|--------------|------------|------------------|
|             |                |               |             |              |            |                  |
|             |                |               |             |              |            |                  |
|             |                |               |             |              |            |                  |
| A           | Profession     | al Edition    |             |              |            |                  |
|             |                |               |             |              | Date: 28.0 | 05.2009,10:47:48 |
| Person      | s - author     | izations      |             |              |            | Page 1           |
| Last name,  | first name     | Date of birth | Card number | Personnel no |            |                  |
|             | Access name    |               | Time model  |              | Valid from | Valid until      |
| All, Victor |                |               | 577         |              |            |                  |
|             | Access - main- | -north (G)    |             |              |            |                  |
|             | Entrance-7 (E) |               |             |              |            |                  |
|             | Entrance-8 (E) |               |             |              |            |                  |
| Anybody, Br | ittney         |               | 611         |              |            |                  |
|             | Main entrance  | - south (E)   |             |              |            |                  |
| Everyone, M | lichael        |               | 614         |              |            |                  |
|             | Main entrance  | - north (E)   |             |              |            |                  |
|             | Main entrance  | - south (E)   |             |              |            |                  |

The **reports page view** offers a number of tools for modifying and manipulating the display:

| Button  | Meaning | Description                                                    |
|---------|---------|----------------------------------------------------------------|
| ÷       | Export  | The list can be exported to a file for further processing. The |
|         |         | following formats are available:                               |
|         |         | Acrobat Portable Document                                      |
|         |         | Format (PDF)                                                   |
|         |         | Comma Separated Values (CSV)                                   |
| <b></b> | Print   | Prints the report via a print dialog                           |
| _       |         | which allows the setting of a                                  |
|         |         | default printer.                                               |
| H H H H | Select  | The arrow buttons turn to the                                  |
|         | page    | first, previous, next or last pages                            |
|         |         | of the report. The control also                                |
|         |         | shows the current and the total                                |
|         |         | number of pages in the report.                                 |
| 3 /7    | No. of  | Prompts the current page and the                               |
| 317     | pages   | number of all pages.                                           |
| 100% 🖵  | Zoom    | The standard scale of the view                                 |
|         |         | (100%) can be changed as                                       |
|         |         | desired.                                                       |

## Exporting lists

Press the 🎰 button to open a dialog for defining the export criteria.

| Export                                                                         |           |
|--------------------------------------------------------------------------------|-----------|
| Eormat:                                                                        |           |
| Adobe Acrobat (PDF)                                                            | ОК        |
| Destination:                                                                   | Cancel    |
| Disk file                                                                      |           |
| Description<br>Disk file exports the report in the specified format to a speci | fied disk |

The **Format** selection list field offers the output formats .pdf (for forwarding and archiving specific search results) and .csv (for further processing data).

When exporting data to a csv file, it can be processed to some extent on the way.

| Separated Values                              | Export Options                                                                                    |              |
|-----------------------------------------------|---------------------------------------------------------------------------------------------------|--------------|
| Character options<br>Delimiter:<br>Separator: | Tab<br>Tab<br>ard mode<br>ections:<br>Isolate Report/Page sections<br>t<br>Isolate Group sections | OK<br>Cancel |
|                                               |                                                                                                   |              |

As well as entering the **Delimiter** and the export **Mode**, you can also exclude or isolate **Report and Page sections** (column headers and page details) and **Group sections** (selected data) from the export.

You can select one of the following options as the **Destination**.

 Application – opens the file with the appropriate application. This application must also be installed on the computer. pdf files are opened with Adobe Acrobat Reader and csv files are opened with MS Excel.

- Disk file (default) opens an Explorer dialog for selecting the directory you require. A name for saving the file is suggested.
- Exchange folder the file can be sent directly to an MS Outlook recipient.
- Lotus Domino Mail the file can be sent directly to a Lotus Mail recipient.

# 7 PIN types

Access Professional Edition provides each cardholder with up to three Personal Identification Numbers (**PIN**s) which can be used for different purposes:

## Verification-PIN

This PIN can be requested from cardholders as an extra security feature at special entrances. The verification PIN is compared with stored data for the cardholder to ensure that s/he is the real owner of the card presented. Each person can choose his/her own 4-8 digit PIN in accordance with certain general rules (e.g. no numerical sequences and no palindromes). [The parameter for the length of the PIN applies equally to verification-, armingand door-PINs]. A verification-PIN does not have to be unique in the system.

If no separate arming-PIN has been defined [i.e. as long as the check box **use separate IDS-PIN** is not selected in the dialog Configurator > Settings] then the verification PIN may also be used to arm/disarm the IDS.

## Arming-PIN / IDS-PIN

This special PIN is used exclusively to arm and disarm the alarm system. With door models 10 and 14 first press the 7 key or the door's push-button.

Each person can choose his/her own 4-8 digit PIN in accordance with certain general rules (e.g. no numerical sequences and no palindromes). [The parameter for the length of the PIN applies equally to verification-, armingand door-PINs]. An arming-PIN does not have to be unique in the system.

If the cardholder wishes simply to pass through the door, and is required to enter a PIN, then the verification-PIN must be used. If the the check box **use separate IDS-PIN** is selected (Configurator > General settings) then the verification-PIN can no longer be used to arm/disarm the IDS. It is only then that the relevant input fields become visible in the Personnel dialog. i

## NOTICE!

In order to ensure compatibility with previous Access PE versions the check box for use of separate IDS-PIN is cleared by default.

## Identification-PIN/ ID-PIN

This PIN identifies a person's card and must therefore be unique within the system. Once input this PIN grants access to the person in accordance with all his/her defined authorizations. To ensure uniqueness the PIN is generated by the system and assigned to the person, whereby the system adheres to the general rules (no numerical sequences and no palindromes).

Like a physical credential the Identification-PIN enforces the restrictions assigned to its owner (blocks, time models, authorizations etc.).

Depending on the reader protocol, you must enter the Identification PIN on the reader, along with the additional characters required. In the case of readers with L-Bus or I-BPR protocol, enter the pin as follows: **4 # (Enter) PIN # (Enter)**. For all other protocols, the PIN is entered immediately and followed by **# (Enter)** 

immediately and followed by **# (Enter)**.

The length of this PIN is configurable to between 4 and 8 digits.

[Note: The length of ID-PINs should bear relation to the size of the installation, in order to render active PINs harder to guess. For instance, if the installation has 1000 cardholders then the PINs should be at least 6 digits long in order to make the guessing of a valid PIN sufficiently improbable, and random guesses more likely to generate alarms.]

The PIN types described above are all person-related and therefore defined and maintained along with other personnel data. A fourth type is the so-called door-PIN.

## Door-PIN

The PIN belongs to an entrance (Configurator > Entrances). It must be known by all persons authorized to

use it. instead of the PIN a card may also be used at such entrances (see = Function **PIN or card**).

This PIN too can be 4 to 8 digits long. If the use of the door-PIN is deactivated (e.g. by a time model) then access is only by card. An identification-PIN will not work either in this case.

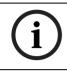

## NOTICE!

The Identification- and door-PIN-types can not be used with IDS-arming door models 10 and 14.

# Index

## Α

access authorization 40 additional data 43 С card 38, 46, 51, 54 card creating 46 card data 34 card printing 51 card receipt 54 D device status 29 layout 9 list 56 Ο online swipe 31 Ρ password 9 personnel data 27, 34 persons list 24 picture 47 **PIN 66** PINs 34 R reports 56 reports export 63 reports preview 62 S settings 14 system 5 Т timemodels 44 toolbar 11 U user login 8 user rights 17, 21

## W

workstation 22 **Z** Zutrittshistorie 31

#### **Bosch Access Systems GmbH** Charlottenburger Allee 50

52068 Aachen Germany www.boschsecurity.com © Bosch Access Systems GmbH, 2011